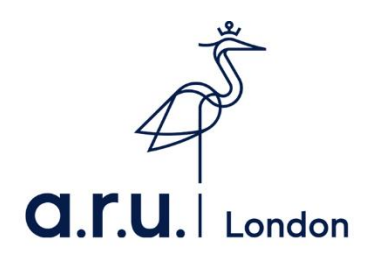

# **Kortext Guide**

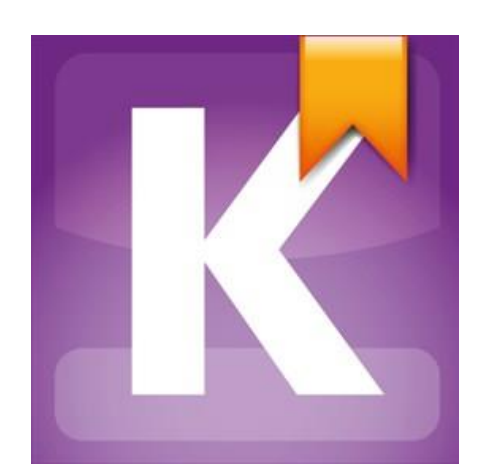

Kortext is currently only available to Level 3, 4  $(1<sup>st</sup>$  semester only) and 7.

### 1. How to download and log in

Step 1: Download the app from the App store/Play store

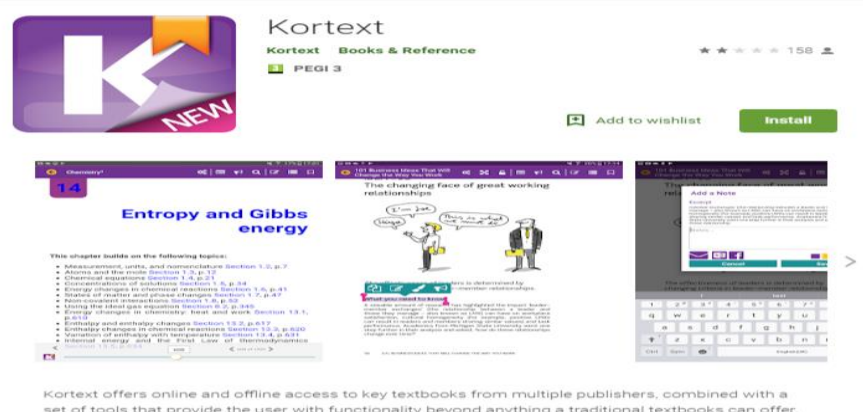

You can use the app or web version; the app is ideal for downloading your books on a portable device to read offline. [www.app.kortext.com](http://www.app.kortext.com/)

If you are accessing from a Desktop or Laptop computer go straight to the Kortext website and log in with the log in information sent to you by Kortext. There are more features available in the online version at [www.kortext.com](http://www.kortext.com/)

Step 2: Find your log in details on your student email (The Kortext email appears in the "other inbox" not the focused one that automatically opens if you are using Office 365 on your phone or tablet). The email should look like this.

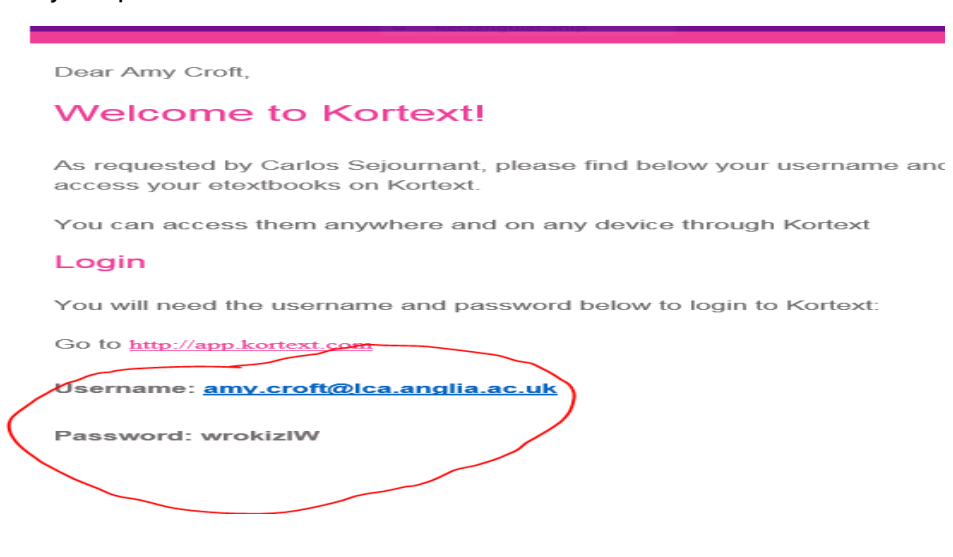

Step 3: (once the app has been downloaded) open up the app, and enter your user name and password.

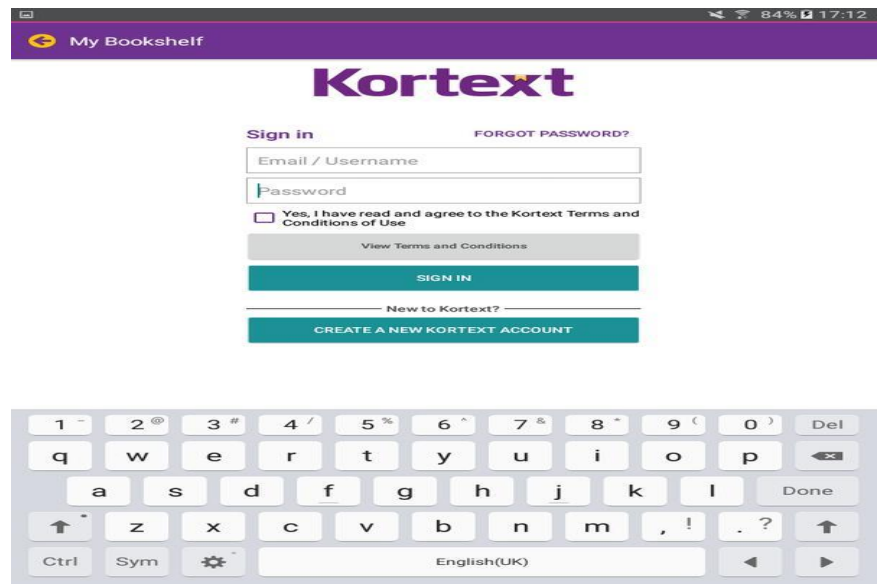

## What it looks like when you've logged in

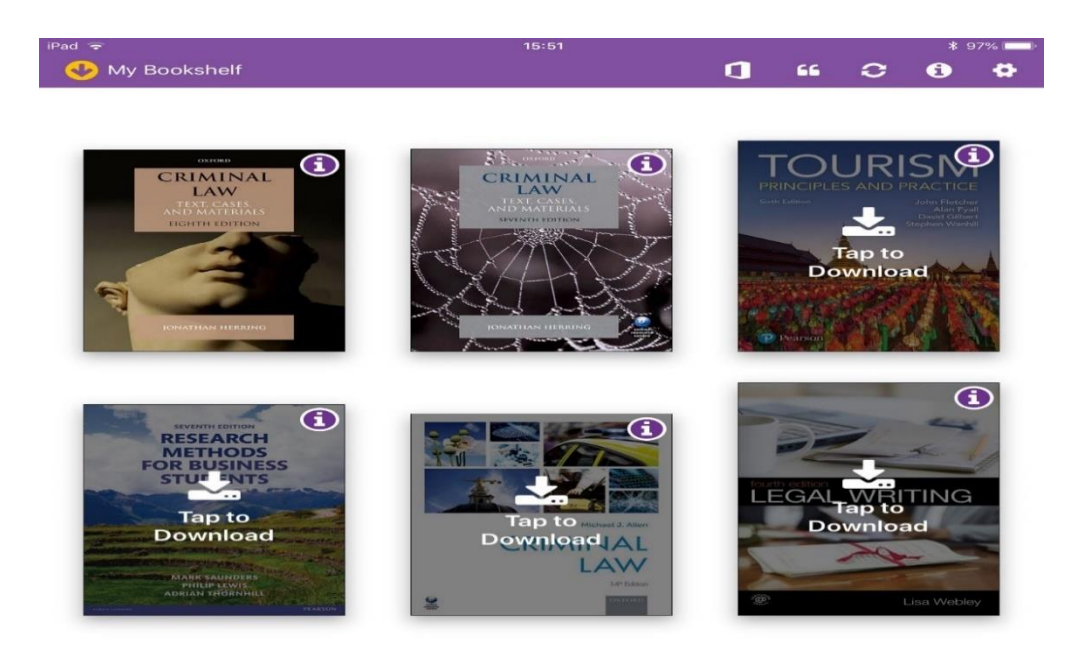

In the online version, using the icons on the top right of the screen will take you to bitesize tutorials showing you how to use the features.

You can make notes and comments on the eBooks by highlighting a piece of text, and clicking the note icon (as shown below)

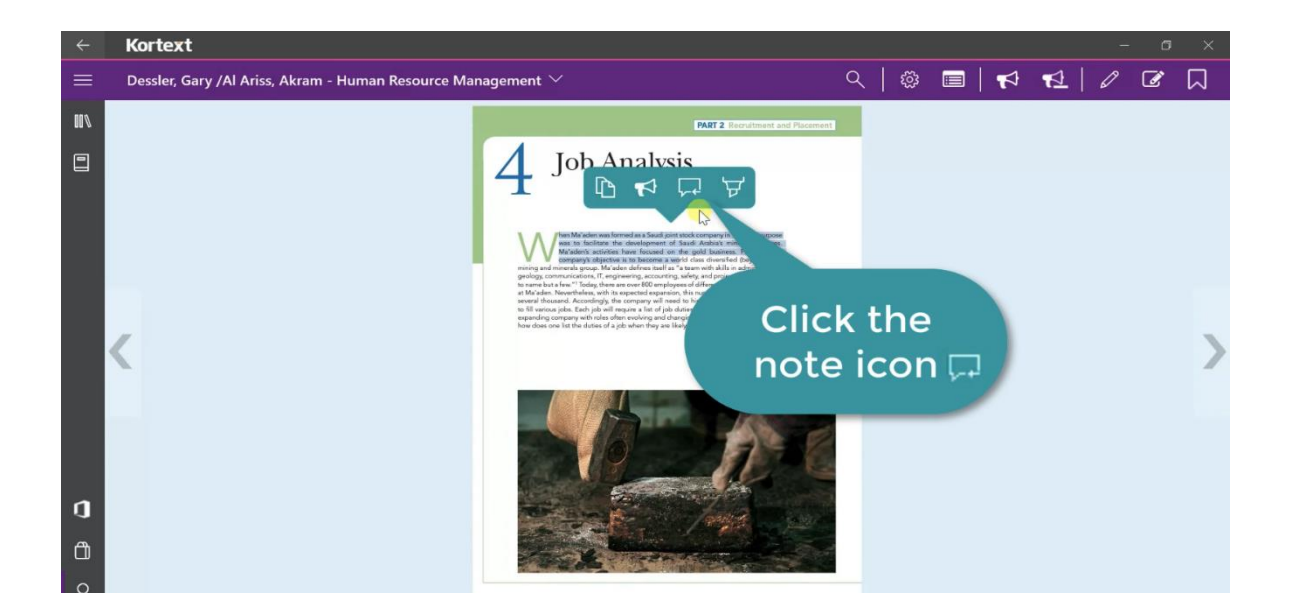

2. Deactivating an account (if you have created your own account)

If you have downloaded Kortext and set up an account (not using the password and username which was sent to you) you need to deactivate your account and login in with the correct details from the e-mail. (Refer to step 2 example)

Step 1: once in your app

There is an information icon in the top right hand corner when you are logged into Kortext, if you click on this

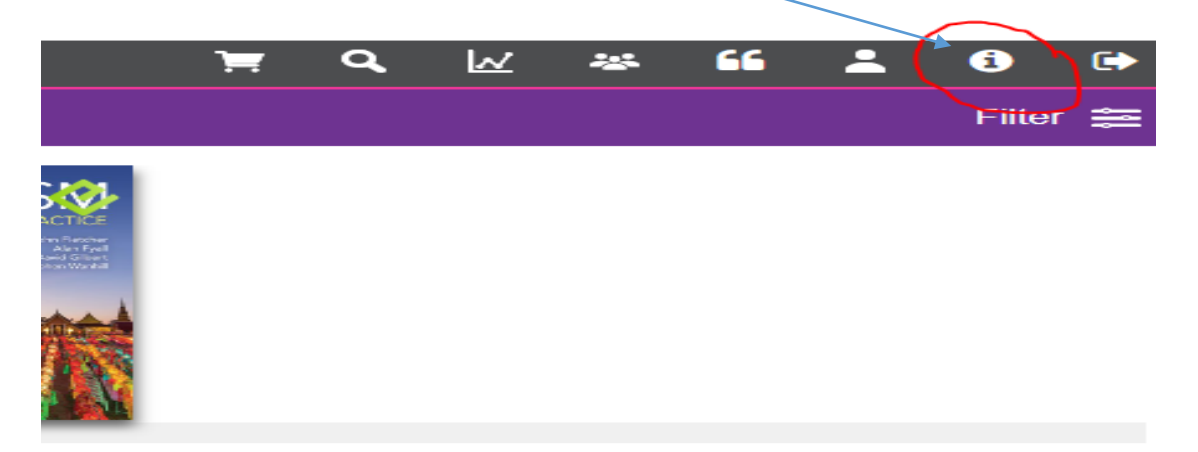

STEP 2: it will take you to a screen which gives you the option to deactivate.

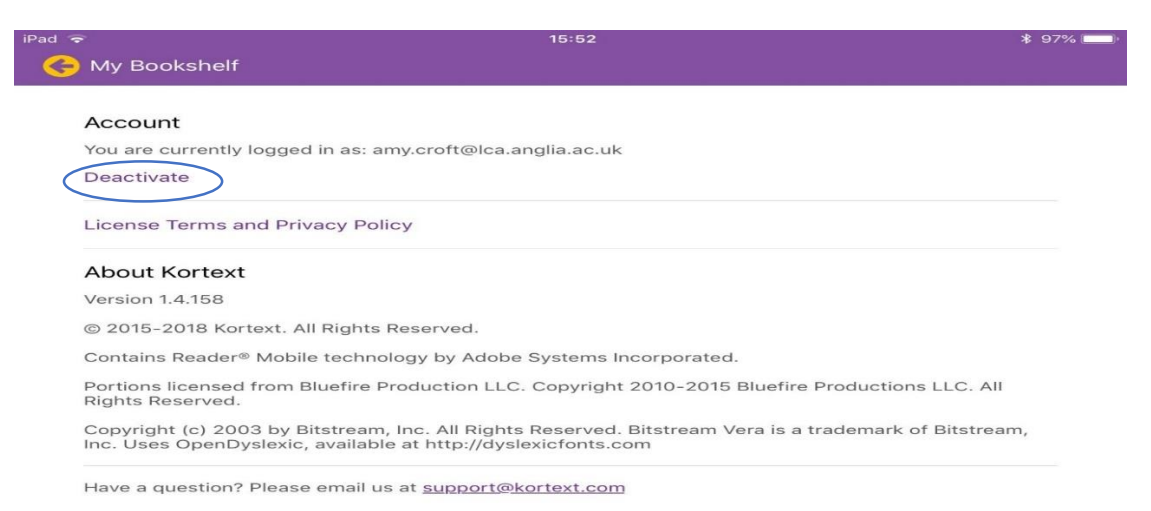

## (image of the screen that should appear)

Step 3: click "Deactivate" these steps should delete the account you have created yourself. Now you should be able to log in with the correct details, you should have received from Kortext.

#### Troubleshooting advice opening or downloading any of your textbooks

If you are having trouble opening or downloading any of your textbooks on the Kortext app, then undertake the following simple steps and this should rectify the issue.

- 1. Hold your finger on the title page of the problematic text for a couple of seconds, until a message appears asking whether you wish to delete the textbook.
- 2. Select yes to deleting the textbook.
- 3. Download the textbook again from the menu.
- 4. This should rectify the issue.
- 5. If this does not work, then uninstall then reinstall the app and it should work properly.

If you have any problems in logging in or accessing your books which are not covered in this document then please contact Amy Croft on [amy.croft@london.aru.ac.uk](mailto:amy.croft@london.aru.ac.uk)